# **Boot Camp Notes:**

### **Requirements:**

Intel-Based Mac (MacBook plain/Pro/Air, Mac Pro, or Intel-based Mac Mini) USB Mouse and Keyboard (Mac Pro/Mac Mini only, and only during setup) Optical Drive (only MacBook Air users need to worry about this) MacOS 10.5 "Leopard" (If you don't want to update, you're on your own) LOTS of free space  $\sim$  3GB free for every 1GB in your Windows partition) Several hours **Several hours** (mostly to watch progress bars and stuff) Two-or-more-button mouse (really good idea, but not strictly required)

## **Preparation:**

1. Clear Drive Space. You may need as much as 3 times the space as you want to allocate for Windows, and maybe more. This depends on how picky the Boot Camp Setup Assistant is about your file system. To get a 15G partition, I had to clear 43GB.

2. Backup Your System. This is a REALLY good idea, since you're trusting Windows to not eat your computer. Just get an external drive (the 500GB MyBook is a great deal from NewEgg), plug it in, and Time Machine should do the rest.

3. Acquire a Windows License. If you don't already have an MSDNAA account, email ms-request@soe.ucsc.edu saying you're in 80K and need Microsoft software for the class (don't mention XP specifically). They'll set you up with an account. Log in, find the version of Windows you want, and "buy" it (if it actually costs money you're looking at the wrong one). Finding the right XP version is a little tricky - you want the one that includes "SP 2" in the title - it's **not** listed as an icon on the front page. Write down the serial number you get! (it should be 5 groups of 5 letters/numbers)

4. Acquire Media. You will need: Windows installer disc(s), and a MacOS 10.5 "Leopard" installer disc. You'll need Windows to run the downloader that MSDNAA gives you (it *might* run under CrossOver or DarWINE - haven't tried). The resulting ISO is probably easier to burn on a mac (use Disk Utility to open and burn it). If you have trouble and are going to use XP, I can burn you a copy of the ISO I downloaded. The Leopard disc is needed a little later, to install the Boot Camp Drivers.

### **Installation:**

5. If you're on a desktop, Connect USB Mouse and Keyboard

6. Run the Boot Camp Setup Assistant. You'll find it in your Utilities folder. For XP you'll want at least 5G of space, and for Vista you should give it at least 10G. More is better. If, after crunching for 10-20 minutes, it fails because it "could not move some files", that means you haven't cleared enough space. Once it's done, stick in your Windows disc.

7. When asked, select the partition Boot Camp created for you (labeled BOOT CAMP). On the next screen, reformat that partition as NTFS (quick format).

8. When asked for your activation code or serial number or whatever they call it, give it the one you got in step 3 (you wrote it down, right?). At different points it will also want the date/time, your name/organization, an administrator password, and list of users.

9. Install the Boot Camp drivers. To get the Windows disc out, go Start->My Computer, select the disk, and click the eject command in the bar on the left). Stick in your MacOS 10.5 "Leopard" disc and it should start the installer. Once it's done and rebooted, the function keys (including eject) should behave as expected, wireless will work, bluetooth will work (though you may need to re-pair devices), and other great stuff.

### **Post-Installation:**

10. From this point on when rebooting, hold the Option key. This will let you pick which OS you want to boot. Also, on laptops to right-click place two fingers on the trackpad and click the button. Unfortunately two-finger tap click doesn't work :(

11. In Windows, you **NEED** Virus Protection. UCSC gives it to you for free:

http://its.ucsc.edu/service\_catalog/software/apps/mcafee.php

12. Run Windows Update. Reboot. Repeat until it doesn't have anything to update.

13. Restart back to MacOS using the Boot Camp icon in your status tray (bottom-right corner of the screen next to the clock). You may find that the clock and Airport settings are whack - fix 'em. Also, make sure your startup disk is set to MacOS.

### **Accessing your Windows partition from MacOS:**

Leopard includes read-only access to your Windows partition. It should show up as "Untitled" in the Finder sidebar. You probably want to be able to put files on there too, so you'll need some software:

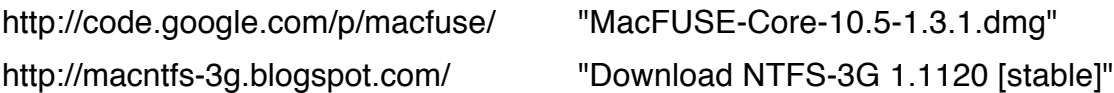

Install these two packages and reboot. Now open Applications/AppleScript/Script Editor and enter the following script, all as one line of text (only put spaces where there are dots in this text):

do·shell·script·"diskutil·unmount·/Volumes/Untitled;·mkdir·/tmp/Windows;·/usr/ local/sbin/mount\_ntfs-3g·/dev/disk0s3·/tmp/Windows·-o·local,volname=Windows"

Hit Run. The Untitled item should disappear and be replaced with a Windows item. That is, assuming you have a completely stock setup, and you're running under an admin account. If you have other partitions on your drive, the /dev/disk0s3 will have to change. Alternately, if the Untitled doesn't disappear, you're probably not in an admin account and you'll need to edit some system files to prevent it from mounting in the first place. In either case, email me for help at inio@soe.ucsc.edu.

Anyway, once you get it working, save it as an application somewhere, open System Prefs, go to Accounts, go to Login Items, and drag the newly-created app into that list.

With that, you should be set!